Step by Step : Set Cash Drawer

1. Tools | Option | Click on Barcode

Option 1 : Direct Kick Out : If your Cash Drawer direct connects to your PC.

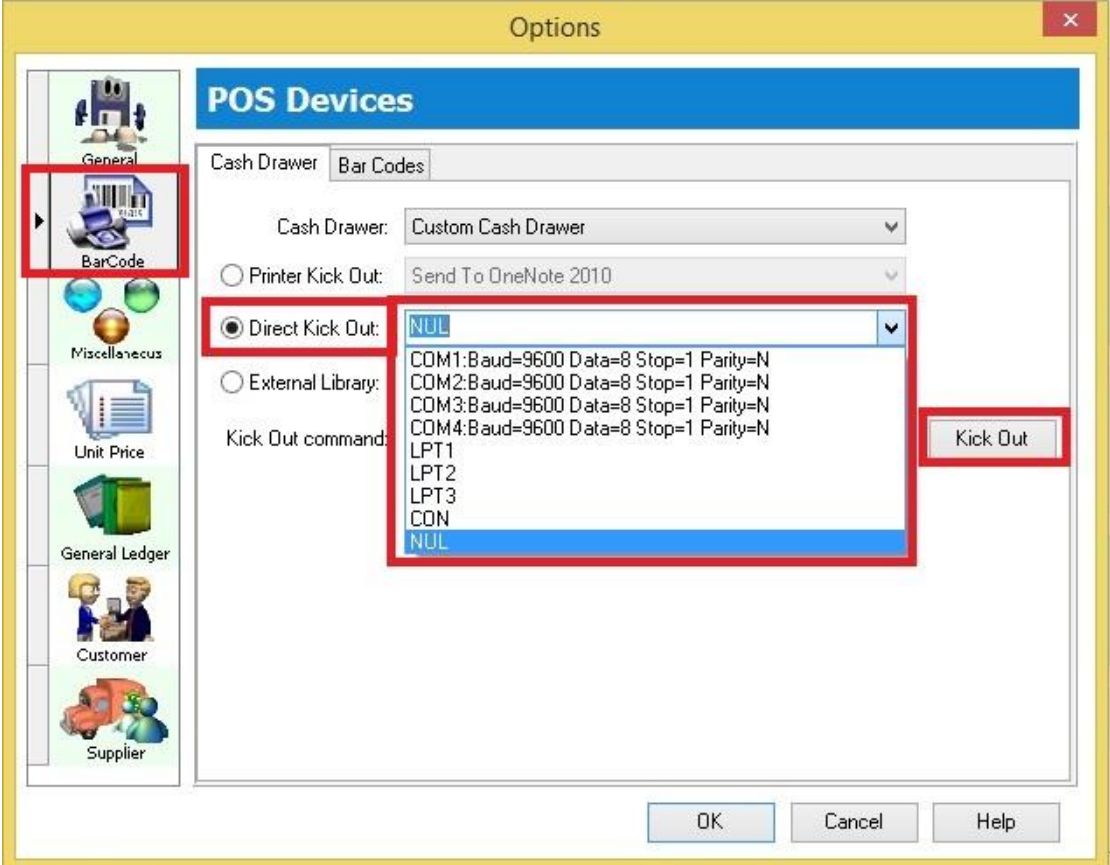

\* Select the correct Port No and then click on **Kick Out button** to test whether the Cash Drawer success kicks out, if the port no did not showing in list, may manually type in your Port No.

Option 2: Printer Kick Out

|  |                                 |                                 | Options                                                                                                    |   | $\times$    |
|--|---------------------------------|---------------------------------|----------------------------------------------------------------------------------------------------|---|-------------|
|  |                                 | <b>POS Devices</b>              |                                                                                                    |   |             |
|  | General                         | Cash Drawer<br><b>Bar Codes</b> |                                                                                                    |   |             |
|  |                                 | Cash Drawer:                    | Custom Cash Drawer                                                                                               | v |             |
|  | <b>BarCode</b><br>Miscellanecus | Printer Kick Out:               | Send To OneNote 2010                                                                                             |   |             |
|  |                                 | Direct Kick Out:                | Send To OneNote 2010<br>Microsoft XPS Document Writer<br>HP LaserJet 200 color MFP M276 PCL6 Class Driver        |   |             |
|  | Unit Price                      | External Library:<br>( )        | Fax<br>CutePDF Writer                                                                                            |   |             |
|  |                                 | Kick Out command:               | Brother DCP-1510 series<br>Whttp://printer.estream.com.my:631WX1121<br>Whttp://printer.estream.com.my:631NHP1020 |   | Kick Out    |
|  |                                 |                                 |                                                                                                    |   |             |
|  | General Ledger                  |                                 |                                                                                                    |   |             |
|  | Customer                        |                                 |                                                                                                    |   |             |
|  | Supplier                        |                                 |                                                                                                    |   |             |
|  |                                 |                                 | 0K<br>Cancel                                                                                                    |   | <b>Help</b> |

\* Select your Printer Name and then click on Kick Out button to test whether the Cash Drawer success kicks out.

After done, press **OK** will do.

End.